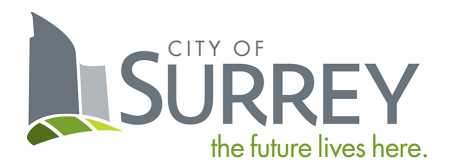

# Backflow Preventer **Testing Portal User Guide**

TESTER EDITION

# Contents

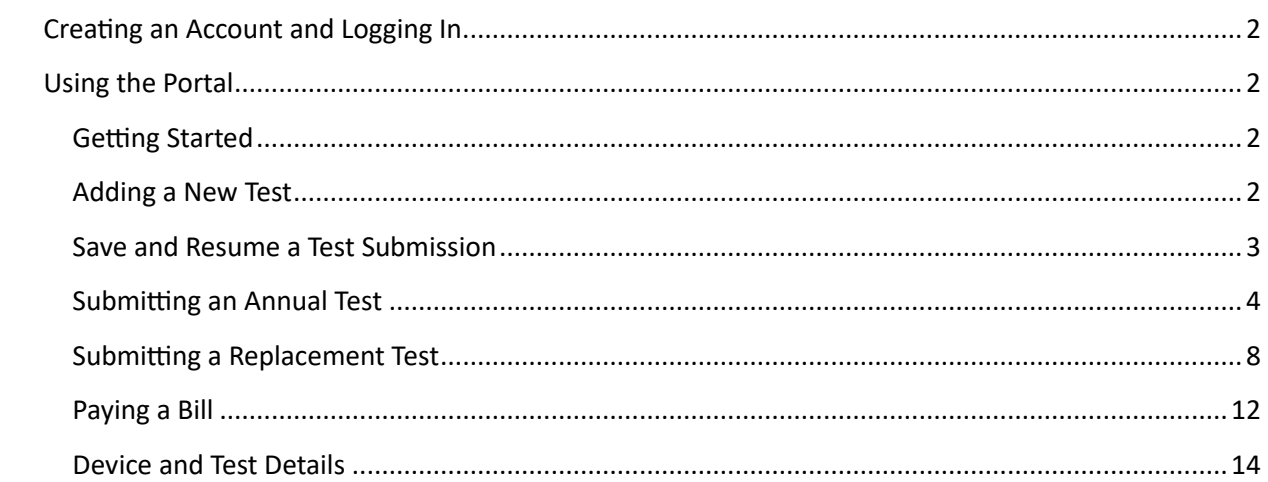

# <span id="page-2-0"></span>Creating an Account and Logging In

There are three steps to get access to the Backflow Preventer Testing Portal:

- 1. Register for a MySurrey Account using the following URL: https://www.surrey.ca/mysurrey[account](https://www.surrey.ca/mysurrey-account). Once setup you can also use the direct URL below.
- 2. Send your Business License, Tester Certification, and test kit Calibration Reports to [cccinfo@surrey.ca](mailto:cccinfo@surrey.ca).
- 3. You will receive an email from City staff shortly with further instructions (keep an eye on your spam inbox just in case).

Direct URL: https://citizenportal.surrey.ca/citizenportal/integration/ssoStart.html?type=ccctester

# <span id="page-2-1"></span>Using the Portal

#### <span id="page-2-2"></span>Getting Started

As a tester, you can add new tests, manage existing ones, and pay related bills. Click the "CCC Tester" tab to get started.

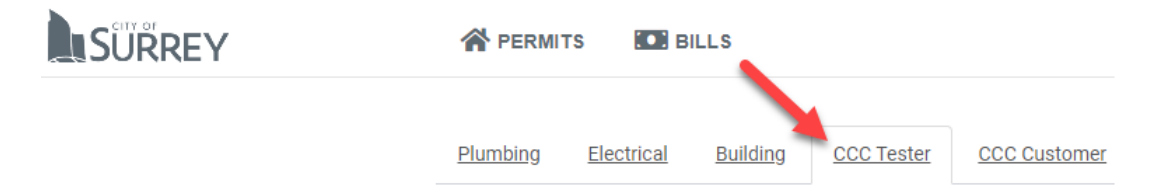

#### <span id="page-2-3"></span>Adding a New Test

You can submit an annual test and a device replacement test through the Portal.

To add a new test, click "Add New Test" and you will be sent through the add process. There are six steps to the add process. Existing tests will also appear here.

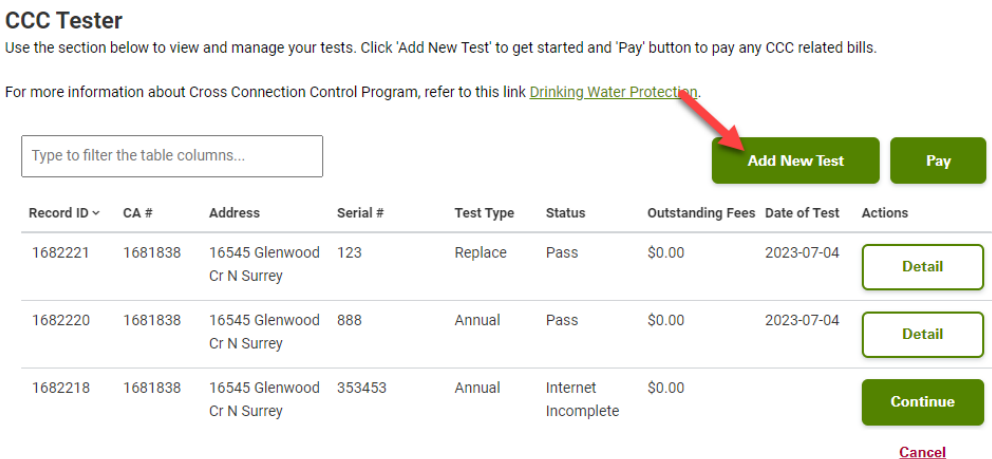

#### <span id="page-3-0"></span>Save and Resume a Test Submission

Before submitting a test, it is important to note that you can save a submission and come back later. When you reach step four "Test Results", the below button will appear at the bottom of the page.

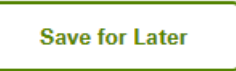

Saved and incomplete submissions can be resumed on the Tester home page by clicking the "Continue" buton next to the test.

#### **CCC Tester**

Use the section below to view and manage your tests. Click 'Add New Test' to get started and 'Pay' button to pay any CCC related bills.

For more information about Cross Connection Control Program, refer to this link Drinking Water Protection.

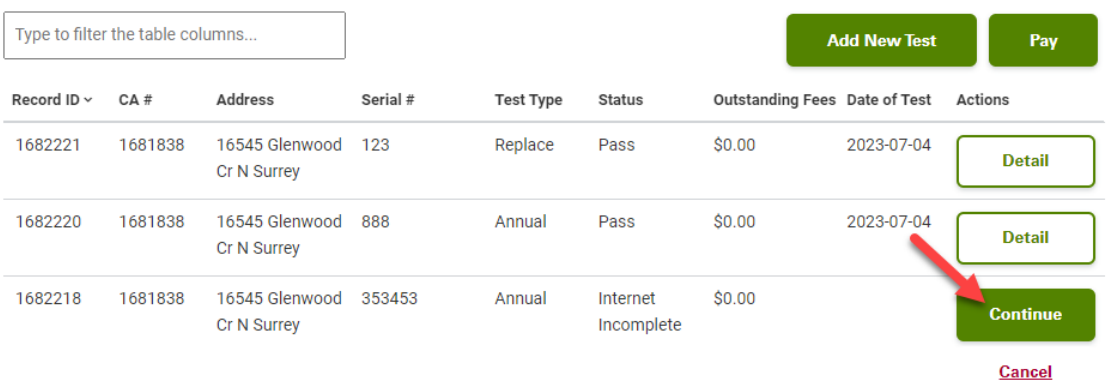

# <span id="page-4-0"></span>Submitting an Annual Test

#### 1.) Select Type

Choose "CCC Test" from the drop-down menu, then click "Continue".

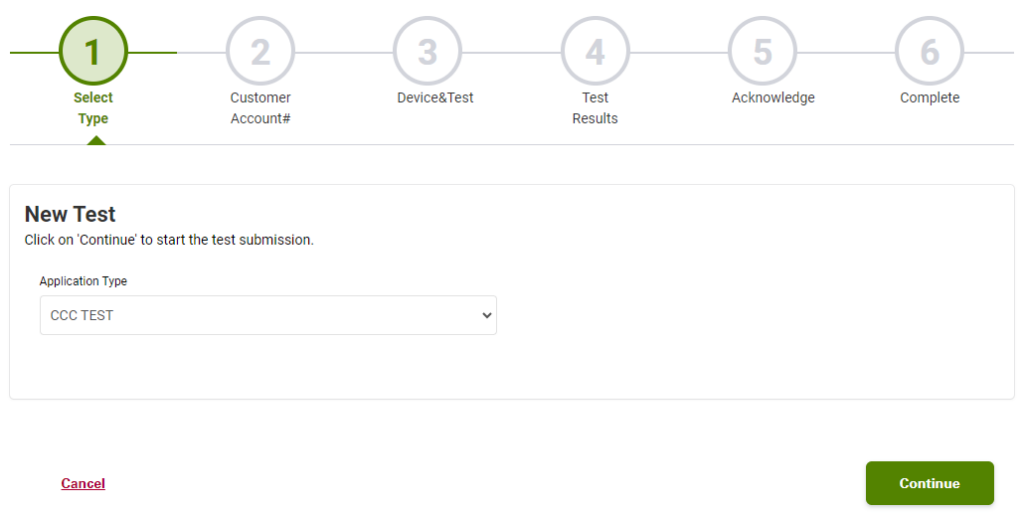

#### 2.) Customer Account#

Type in your customer account number, then click "Continue" (shown on the letters from the City and provided to the tester by the owner/tenant).

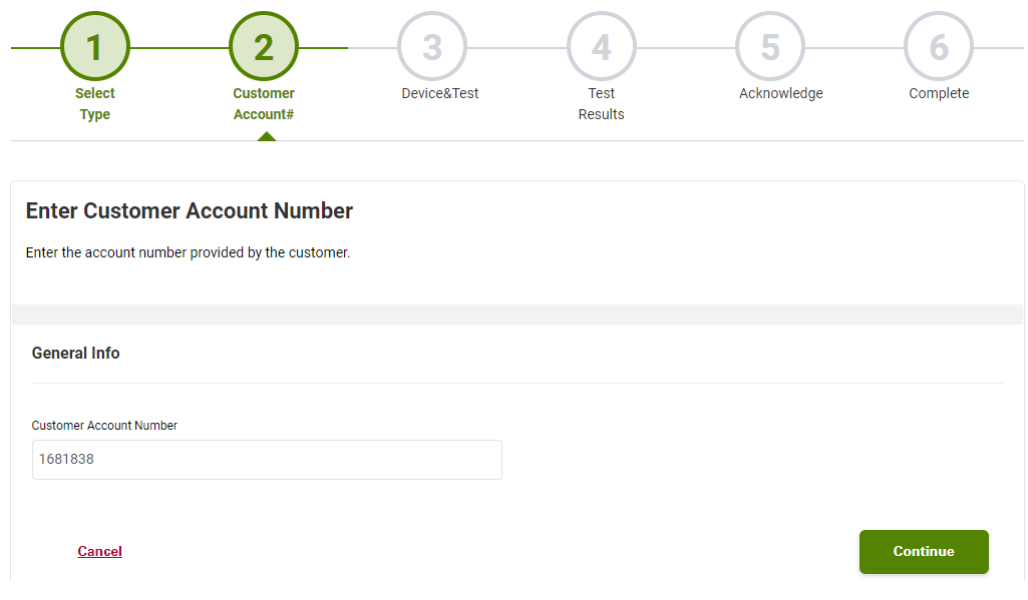

#### 3.) Device&Test

Choose your device from the "Backflow Preventer" drop-down menu, select "Annual" for your test type, then click "Continue" (the serial number will be the left most character in the name).

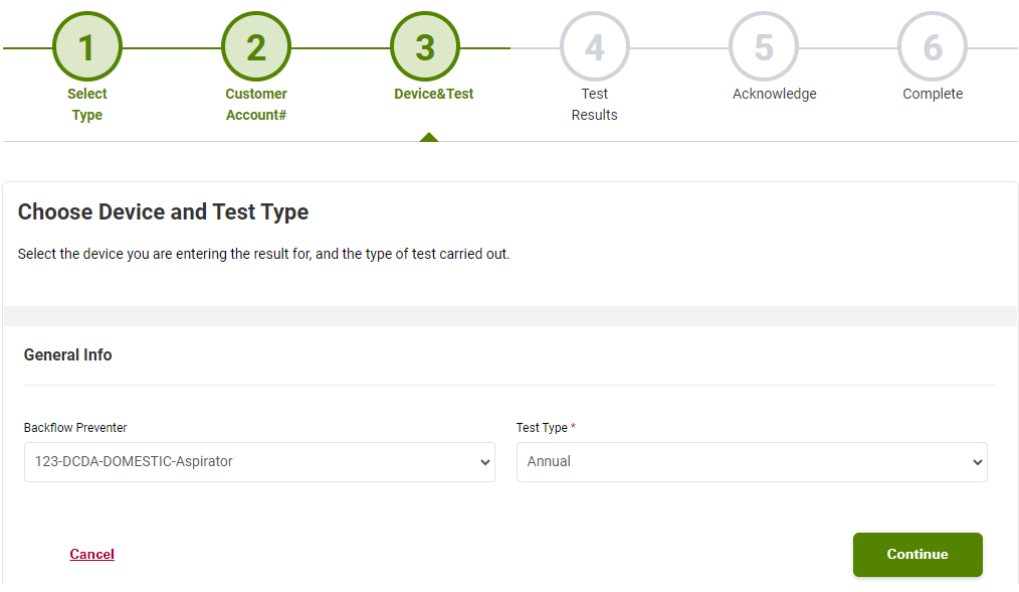

#### 4.) Test Results

Fill out the "General Info" fields. Your active test kits will appear in the "Active Test Kits" drop-down menu. If a kit is missing, please email **cccinfo@surrey.ca** for assistance.

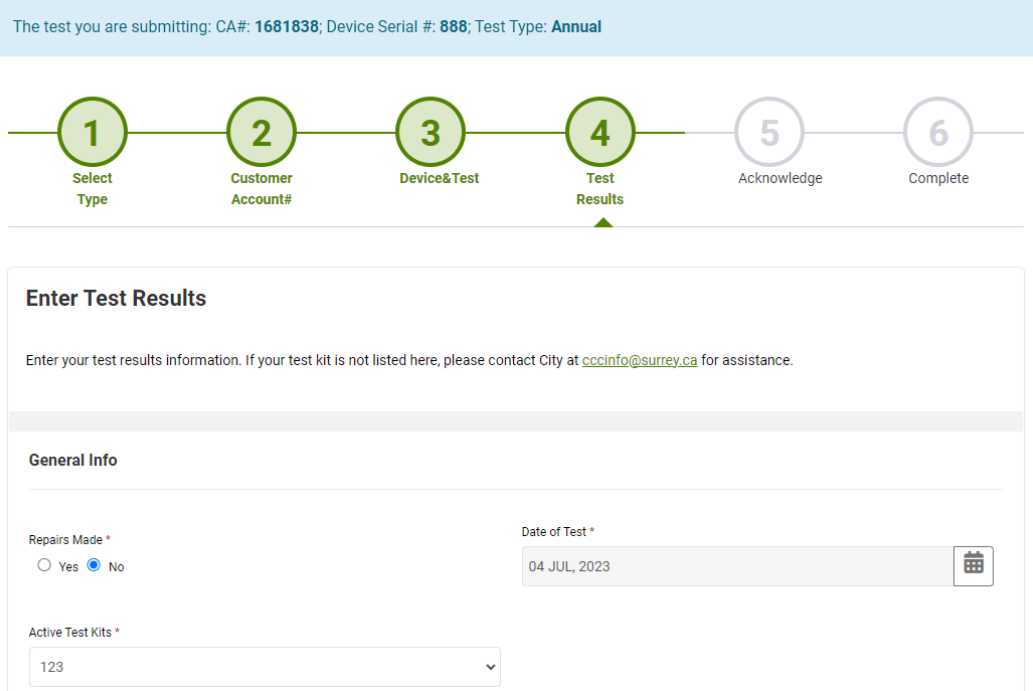

Then fill out the below fields. Note there are two streams to this step:

- If NO repair was made, then you only need to fill out the "Initial Test" fields.
- If YES a repair was made, then you also need to fill out the "Test After repair" fields.
- Then click "Continue".

**NOTE:** fields are dependant on device type and may look different.

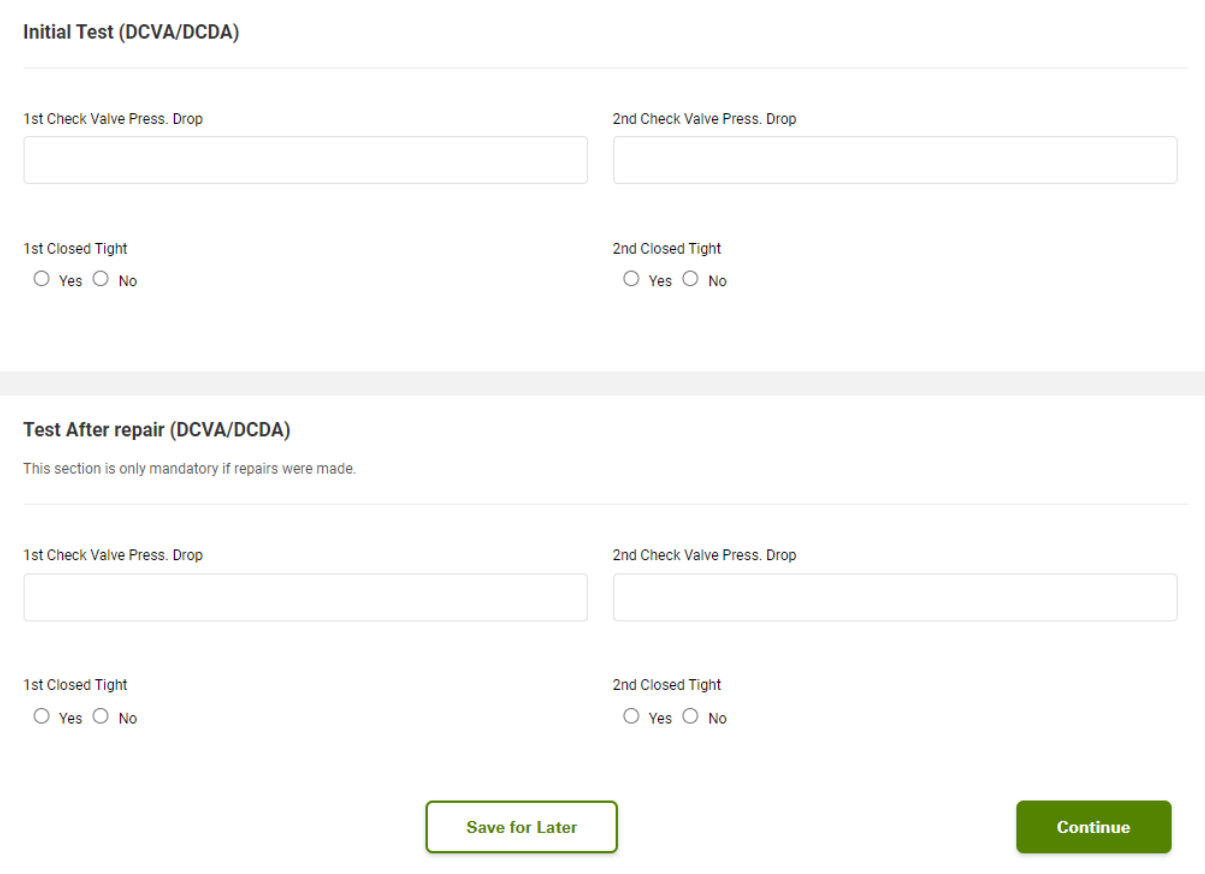

#### 5.) Acknowledge

Select "Yes" to acknowledge the test results you are submitting are complete and accurate, then click "Continue".

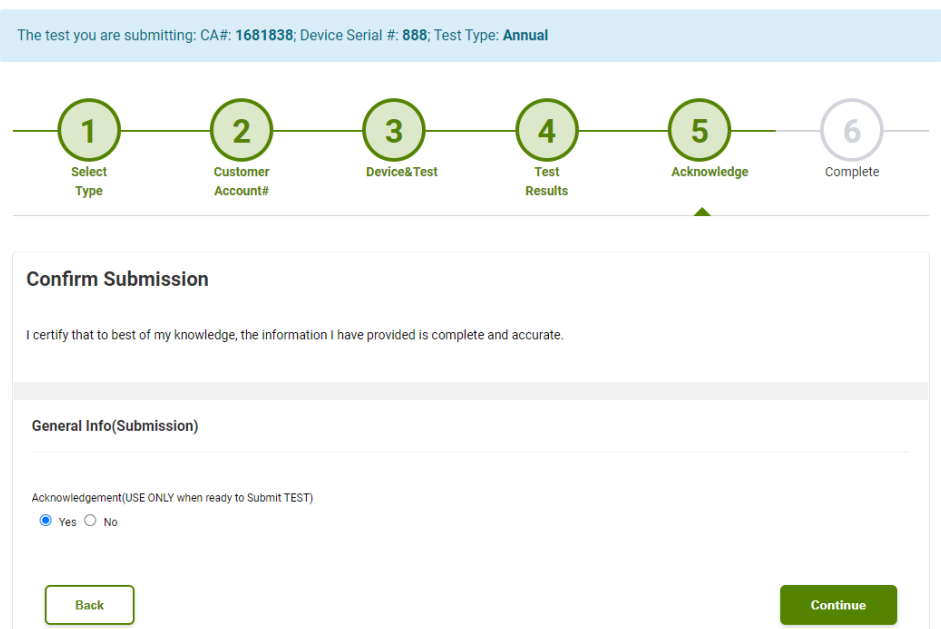

#### 6.) Complete

Your test submission is complete and ready for payment (all passed tests require payment).

No fee is collected for failed submissions until a replacement or passing repair test is submitted. You can pay your bill by clicking "Pay Bills" or submit another test by clicking "Submit Another Test".

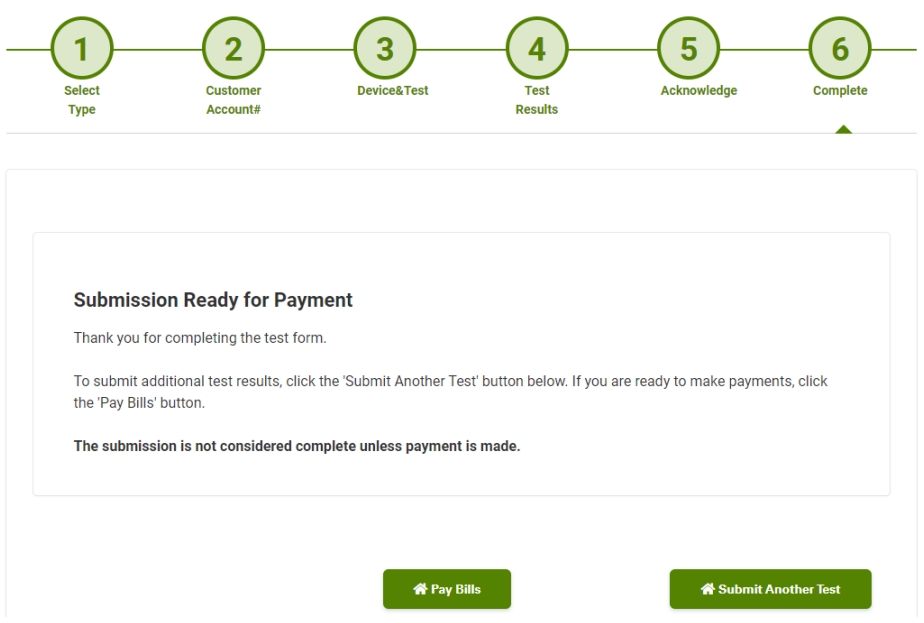

# <span id="page-8-0"></span>Submitting a Replacement Test

# 1.) Select Type

Choose "CCC Test" from the drop-down menu, then click "Continue".

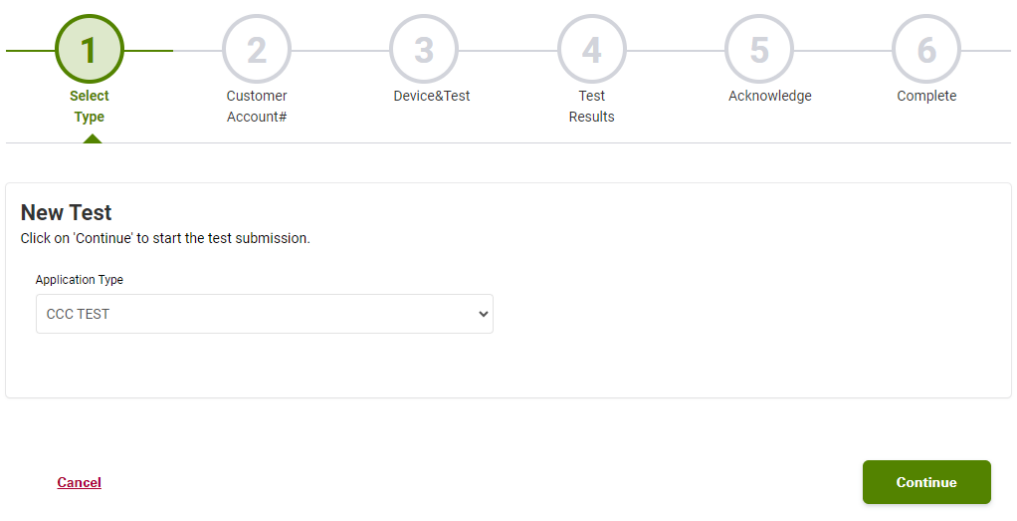

### 2.) Customer Account#

Type in your customer account number, then click "Continue".

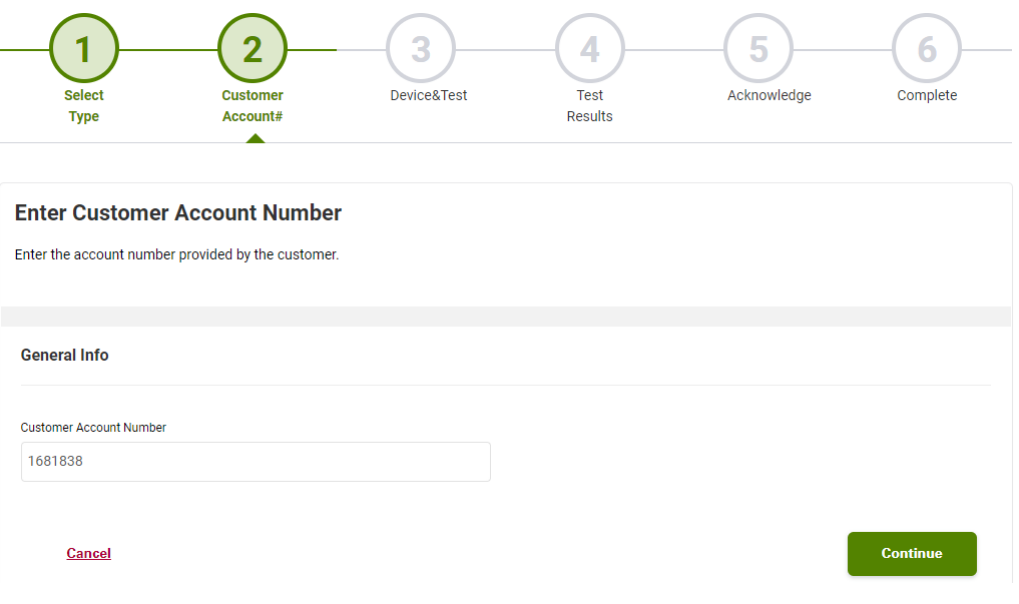

#### 3.) Device&Test

Choose your device from the "Backflow Preventer" drop-down menu, select "Replace" for your test type, then click "Continue".

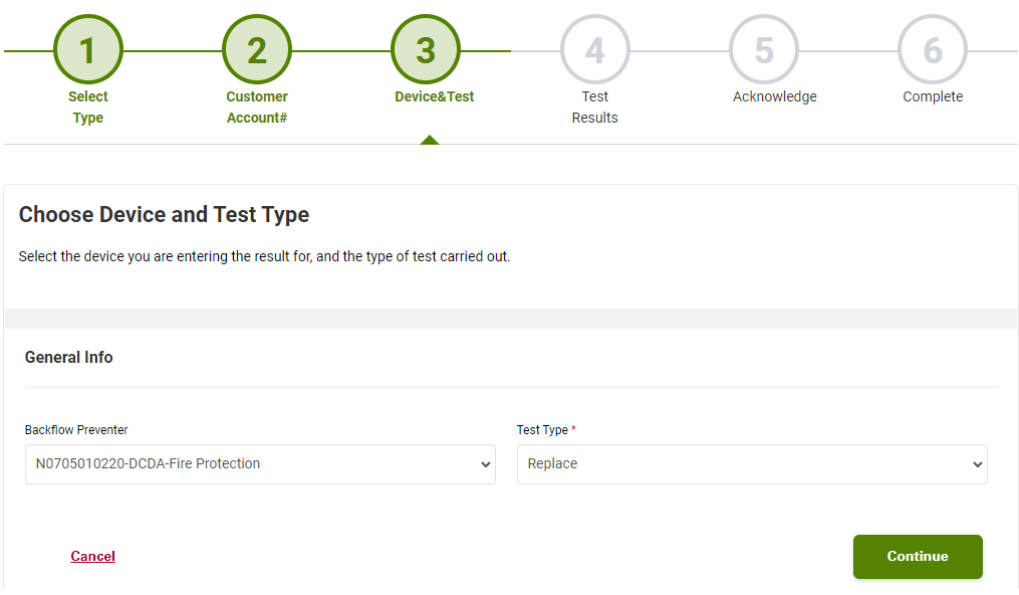

#### 4.) Test Results

Fill out the "General Info" fields. Your active test kits will appear in the "Active Test Kits" drop-down menu. If a kit is missing, please email **cccinfo@surrey.ca** for assistance.

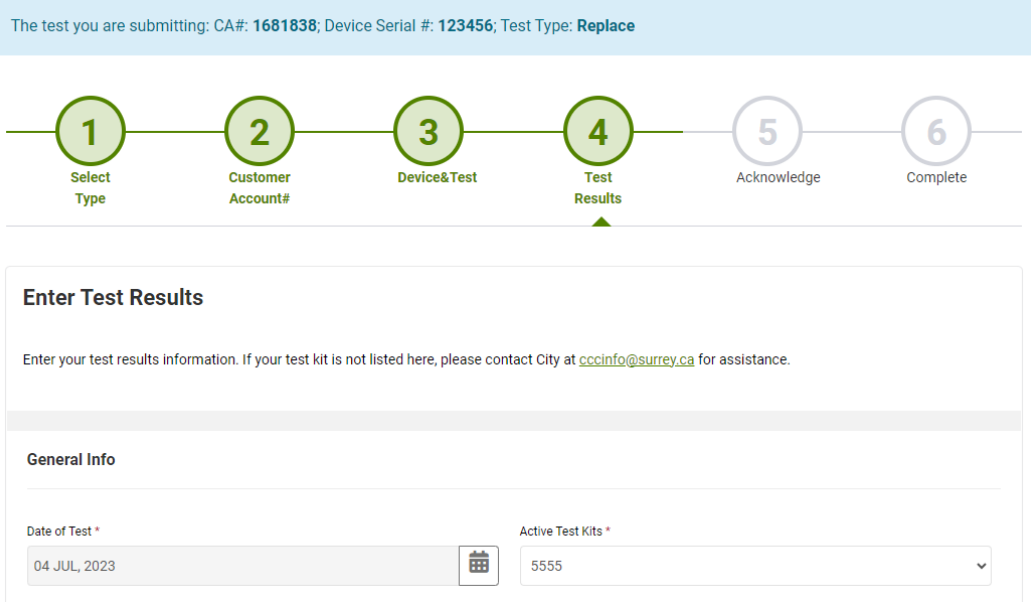

Fill out the "Initial Test" fields and the "Replacement Device Details" fields, then click "Continue".

**NOTE:** fields are dependant on device type and may look different.

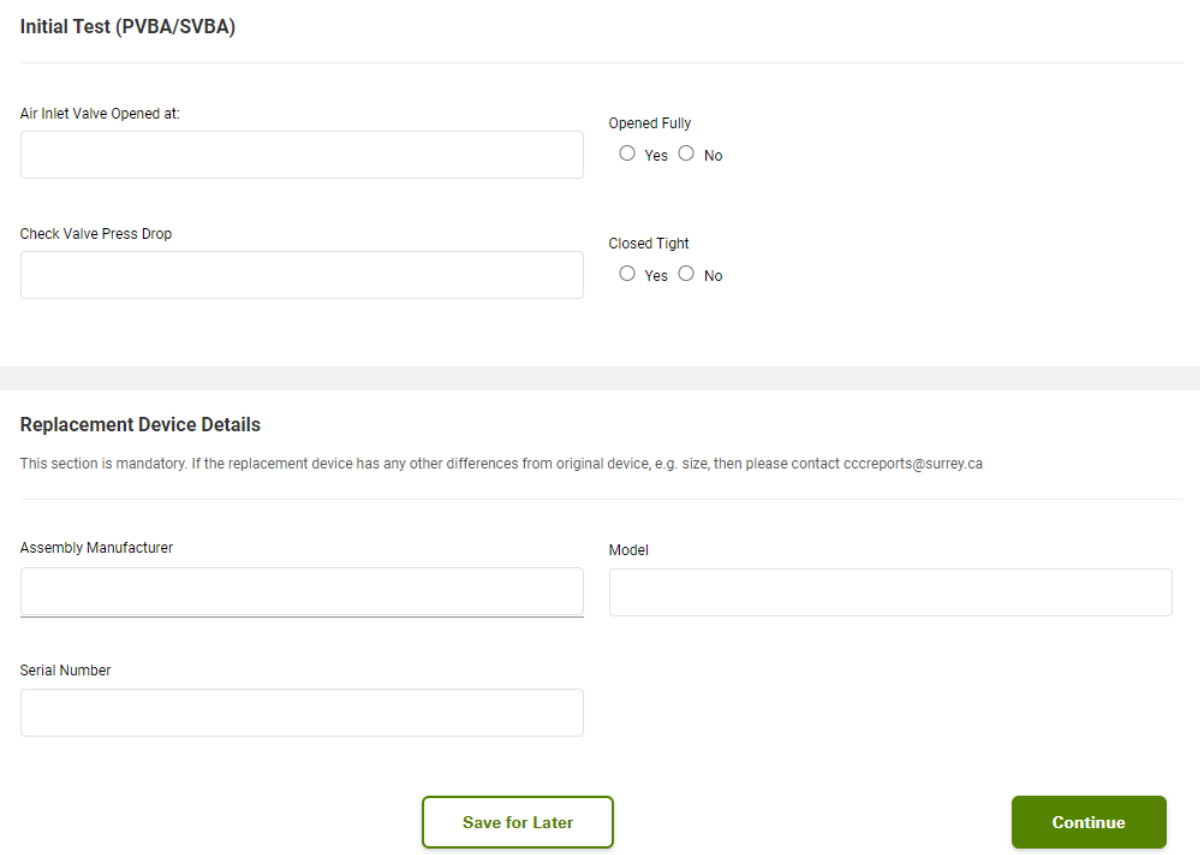

#### 5.) Acknowledge

Select "Yes" to acknowledge the test results you are submitting are complete and accurate, then click "Continue".

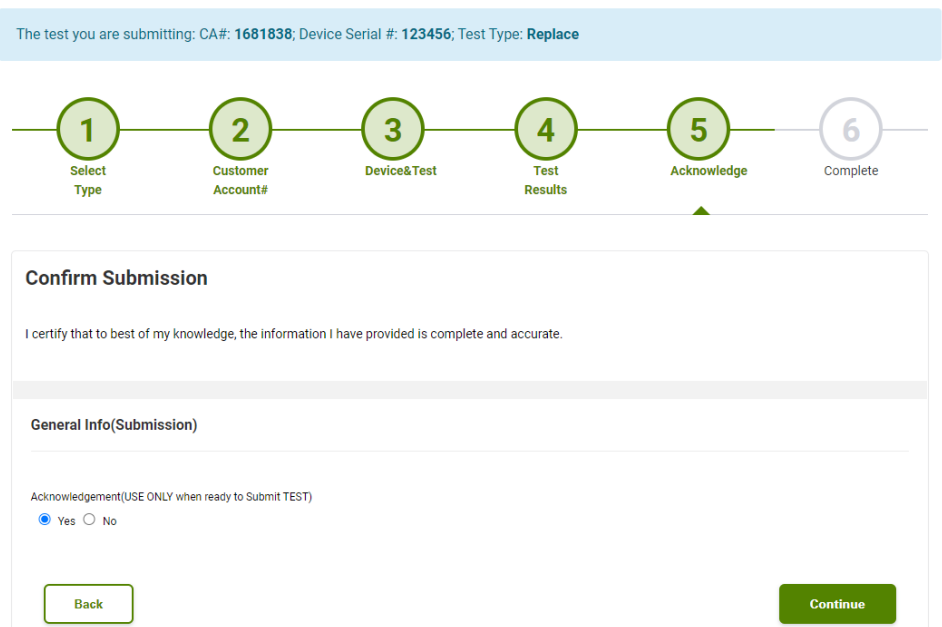

#### 6.) Complete

Your submission is complete and ready for payment if necessary. You can pay your bill by clicking "Pay Bills" or submit another test by clicking "Submit Another Test".

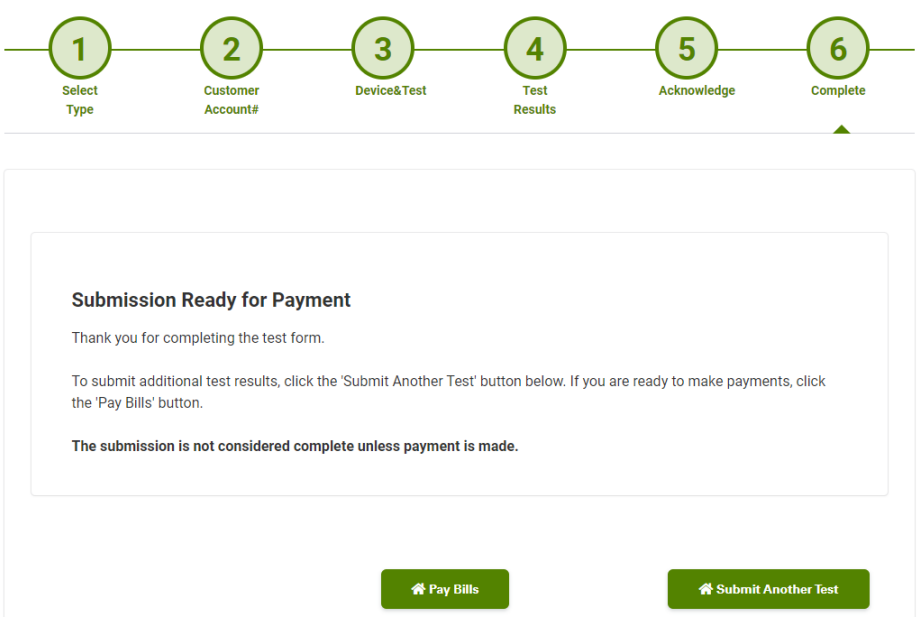

#### <span id="page-12-0"></span>Paying a Bill

There are multiple ways to pay bills through the Portal. You can click "Pay Bills" immediately after submitting a test or click "Pay" on the Tester home page.

#### **CCC Tester**

Use the section below to view and manage your tests. Click 'Add New Test' to get started and 'Pay' button to pay any CCC related bills.

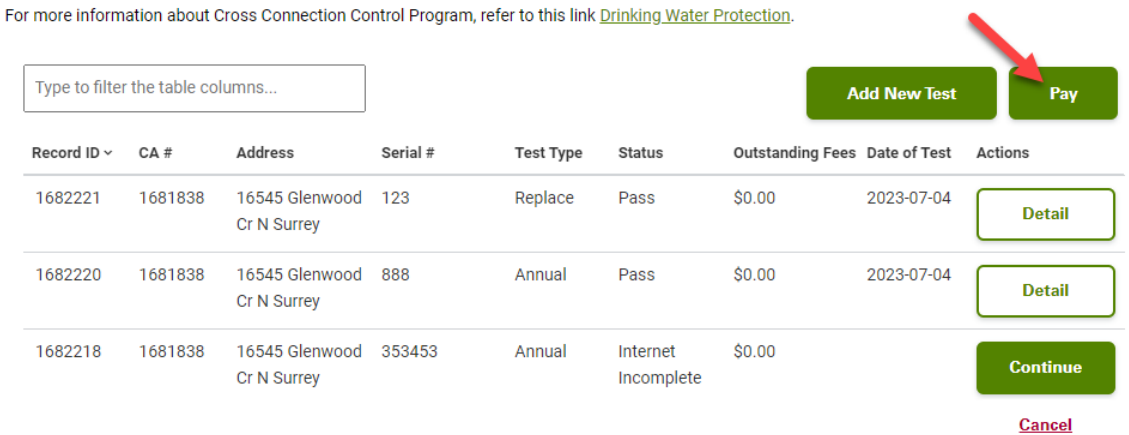

On this page you will see your outstanding payments. Tick the box on the left to pay a fee for a specific device. You can select one or multiple, then click "Pay Selected Fees".

#### **Fees & Payment**

#### Please check your fee details below. Review the bills associated to your profile. Select the rows to make a payment. Please note the maximum amount per transaction is \$100,000.

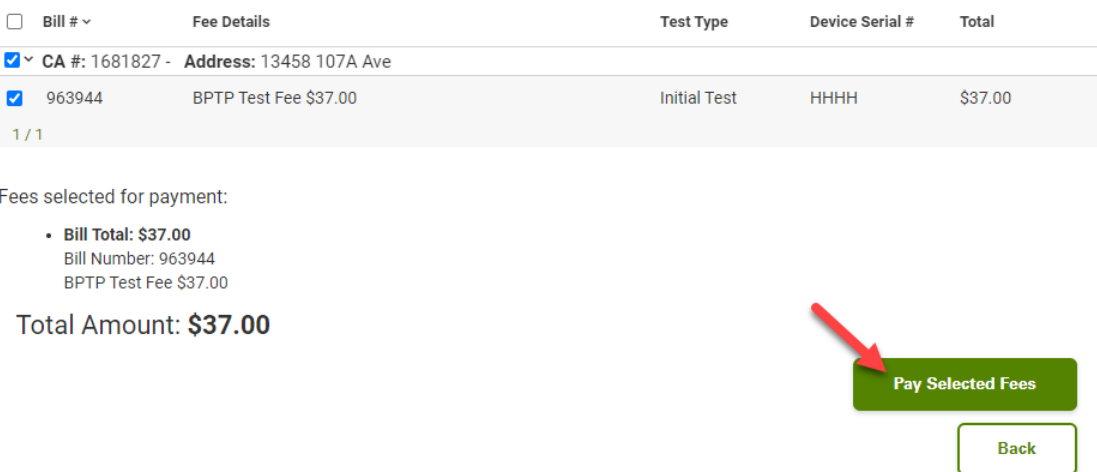

When you click "Pay Selected Fees" you will be brought to a payment processing screen. Fill in your information and complete the payment.

Once complete, your payment will be confirmed, and a confirmation email will be sent to your email address on file.

# **Payment Successful**

Thank you for your payment. A confirmation has been sent to your email. Please keep a record of the receipt below.

# **SURREY** Receipt Number: 199809903 Print Receipt Order ID: SURREY-CP-249408728-1691087997781 Payment Date: August 03, 2023 Record #1682334 **Submission Date:** 2023-08-01 Record Type: Annual Test - Fire Bypass - RP Address: 13458 107A Ave Contractor: City of Surrey **Contractor Address:** 12025 Nordel Way Unit 100 Surrey, British Columbia V3W 1W1 Bill Number: 963944 **BPTPTest Fee** \$37.00 Sub Total: \$37.00 **Total Paid: 37.00**

**Continue** 

#### <span id="page-14-0"></span>Device and Test Details

You can view details of registered devices and submited tests by clicking the "Details" buton next to the test on the Tester home page.

#### **CCC Tester**

Use the section below to view and manage your tests. Click 'Add New Test' to get started and 'Pay' button to pay any CCC related bills.

For more information about Cross Connection Control Program, refer to this link Drinking Water Protection.

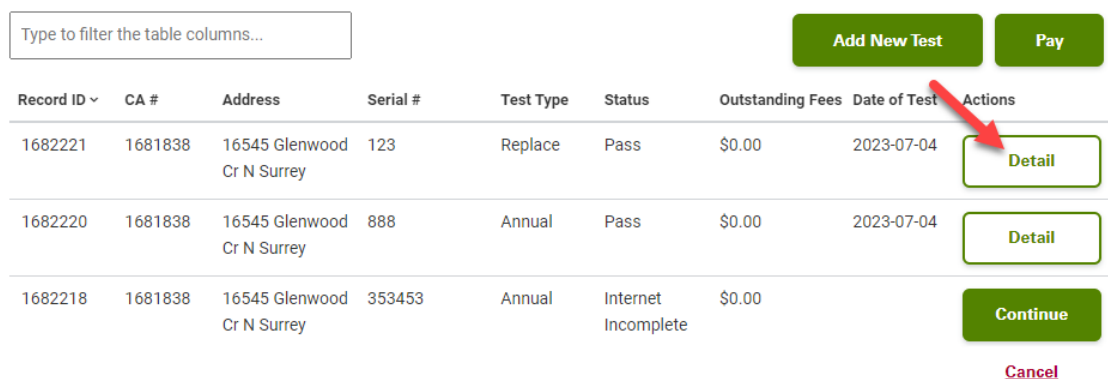

#### There are four tabs on the page:

#### 1.) Device Details

Displays the properties of the selected device.

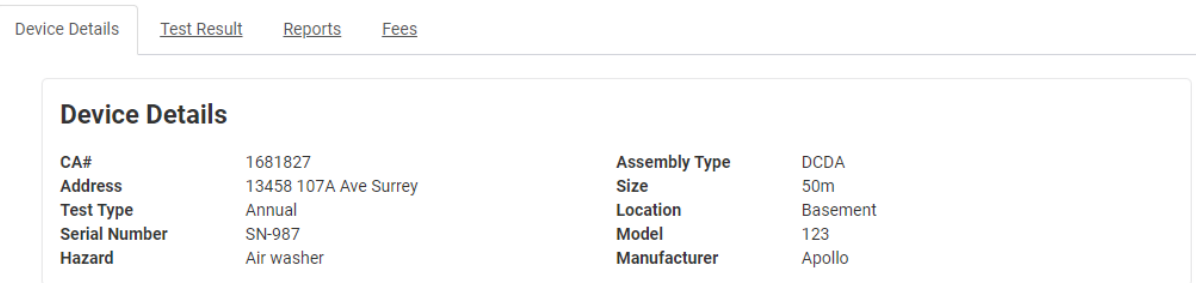

## 2.) Test Results

Shows the most recent test results for the selected device.

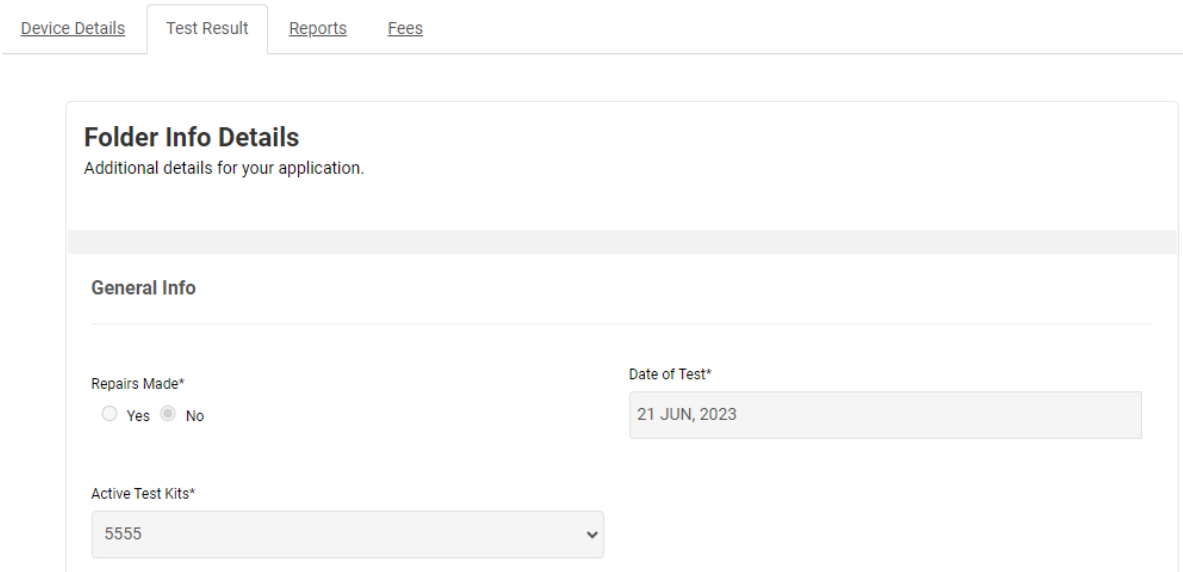

## 3.) Reports

Lists all pass/fail reports for the device sent by the system and has them available for download.

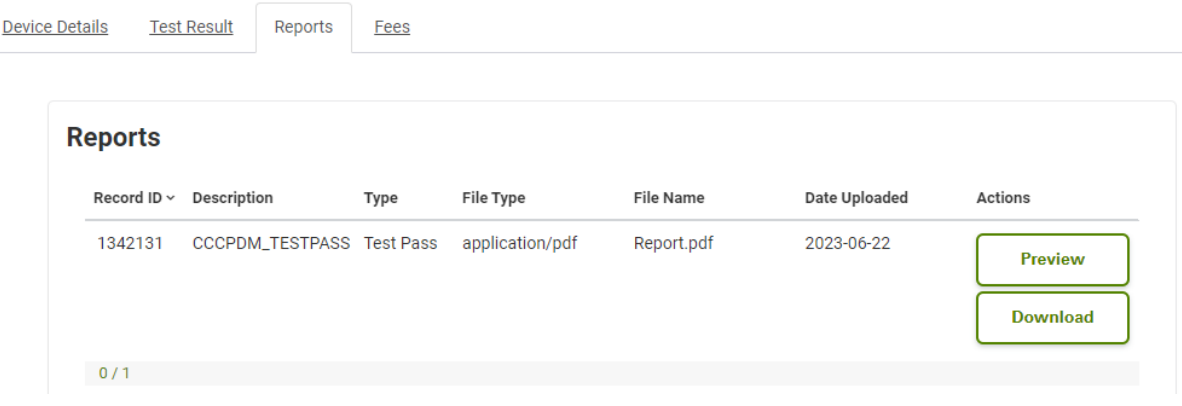

## 4.) Fees

## Shows payment history for the selected device.

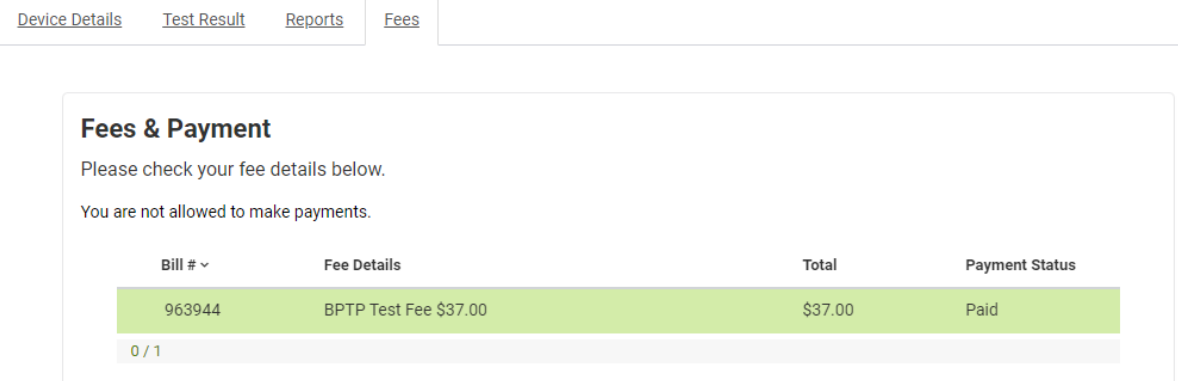